# Manual de usuario

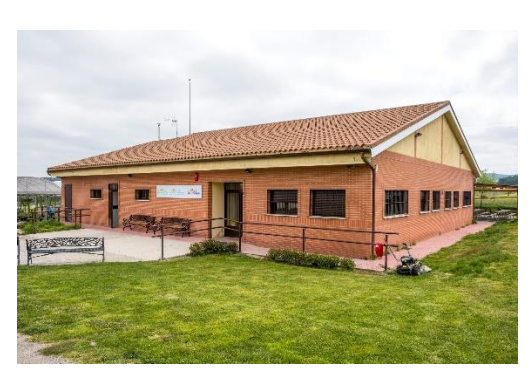

Bienvenido al manual de usuario de fundabemformacion.es, este manual tiene como objetivo enseñar el uso básico de esta plataforma. Este manual se estructura en los siguientes puntos:

- 1. ¿Cómo [obtengo mis claves de acceso?](#page-0-0)
- [2. Acceso a la plataforma](#page-0-1)
- [3. Visionado de los cursos en los que estoy matriculado](#page-1-0)
- 4. Como descargar [un temario proporcionado por el](#page-2-0) profesor
- [5. Como subir una tarea propuesta por el profesor](#page-3-0)
- 6. Como puedo [mandar un mensaje/correo](#page-3-1) a un profesor

# <span id="page-0-0"></span>**1. ¿Cómo obtengo mis claves de acceso?**

Las claves de acceso a la plataforma serán proporcionadas por el tutor del curso, si problemas relacionados con el acceso a la plataforma, por favor ponte en contacto con el correo [fundabemcomunicacion@gmail.com](mailto:fundabemcomunicacion@gmail.com)

## <span id="page-0-1"></span>**2. Acceso a la plataforma**

Deberemos de seguir los siguientes pasos:

1. Accedemos a la "página" **[www.fundabemformacion.es](http://www.fundabemformacion.es/)**

2. Una vez que haya cargado la "página" nos aparecerá en la esquina superior derecha un botón con el nombre **acceder**, haremos clic sobre él. El botón se puede ver en la ilustración 1.

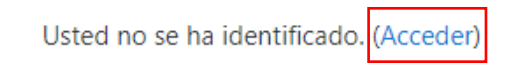

#### *Ilustración 1*

3. Ahora aparecerá la página de inicio de sesión nos pedirá el usuario y contraseña, estas credenciales serán proporcionadas por el tutor del curso. Se puede ver en la ilustración 2.

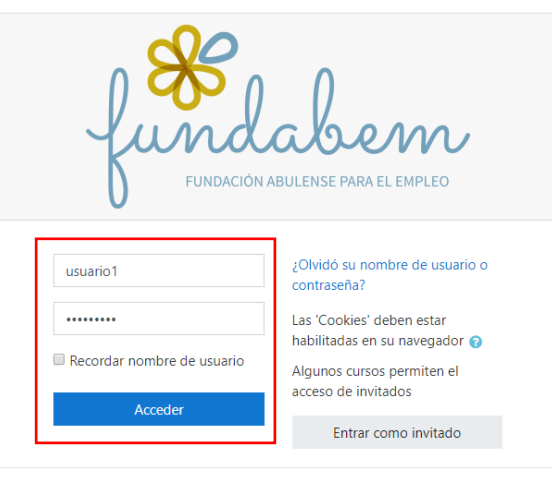

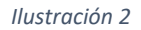

#### <span id="page-1-0"></span>**3. Visionado de los cursos en los que estoy matriculado**

Una vez hayamos accedido con nuestro usuario, nos aparecerá los cursos en los que estamos matriculados tanto en la página de área personal se puede ver en la ilustración 3, como en el menú lateral izquierdo se puede ver en la ilustración 4.

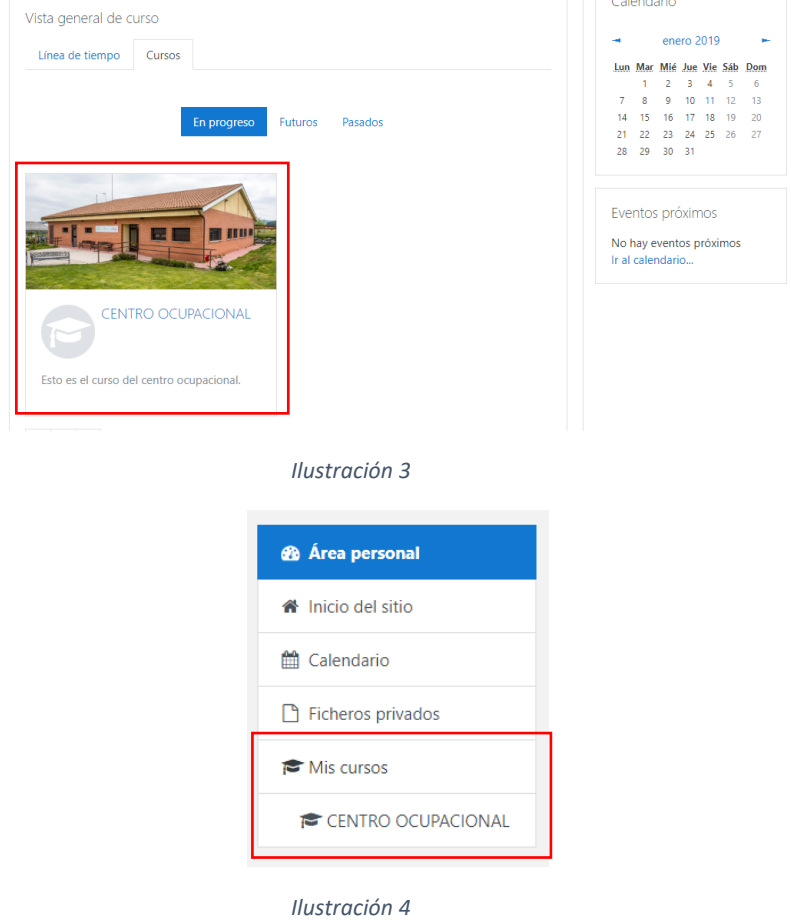

Una vez hayamos seleccionado el curso en queramos acceder, cargara una página con todas las actividades y temarios de dicho curso, se puede ver en la ilustración 5.

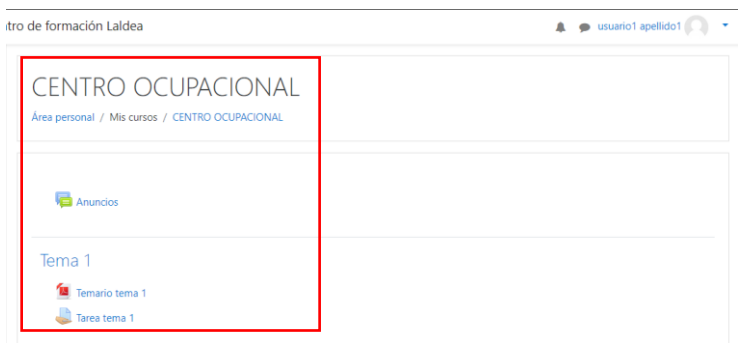

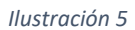

#### <span id="page-2-0"></span>**4. Como descargar un temario proporcionado por el profesor**

Para descargar un temario, lo primero que tendremos que hacer será situarnos en el curso como se ha hecho en el anterior punto, una vez que estemos en el curso que deseamos, seleccionamos en este caso como ejemplo el Temario tema 1 haremos clic sobre el, se puede ver en la ilustración 6.

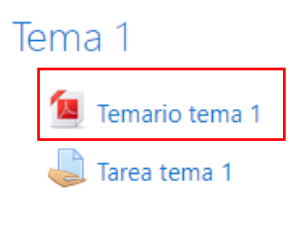

*Ilustración 6*

Se abrirá el temario y tendremos dos opciones visionarlo sin más, o podremos descargarlo donde queramos. Para descargarlo, nos saldrá en la parte superior derecha una flecha hacia abajo la cual daremos clic sobre ella, se puede ver en la ilustración 7.

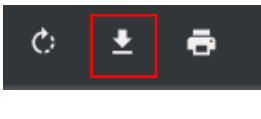

*Ilustración 7*

Se nos abrirá una nueva ventana en la cual elegiremos la ubicación donde queremos el temario, en este caso se va a guardar en una carpeta de prueba, daremos sobre el botón de guardar que se puede ver en la ilustración 8.

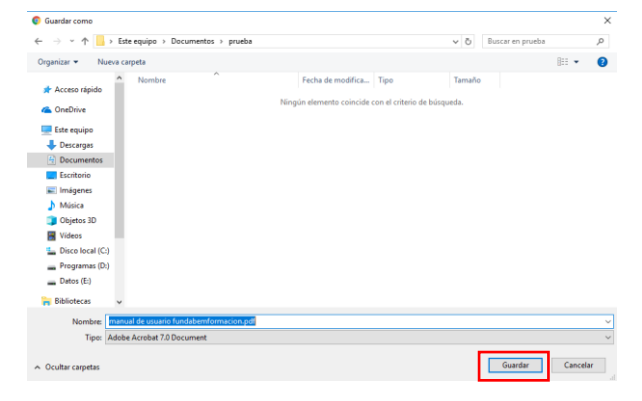

*Ilustración 8*

## <span id="page-3-0"></span>**5. Como subir una tarea propuesta por el profesor**

Para subir una tarea primero nos ubicaremos en la asignatura deseada, una vez estemos ahí podremos ver si el profesor ha puesto una tarea, las tareas se identifican con una mano que sostiene una hoja daremos clic sobre ella, se puede ver en la ilustración 9.

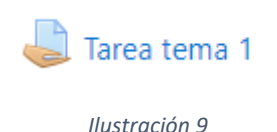

Se abrirá una página con la opción de poder subir la tarea. **En esta página también encontraremos la clasificación que pondrá el profesor y también los comentarios de la misma.**

Para subir la tarea seleccionaremos el botón agregar entrega y seleccionaremos el archivo de ejercicios que hayamos seleccionado. **Tendremos un plazo para poder realizarla entrega del ejercicio/tarea, una vez se haya pasado ese plazo el profesor elegirá si se puede seguir subiendo la tarea la cual se clasificará como "tarea retrasada" o bien que no deje subir nada.**

El limite de subida de archivos será de 20mb.

#### <span id="page-3-1"></span>**6. Como puedo mandar un mensaje/correo a un profesor**

Moodle permite mensajería instantánea entre los usuarios de la plataforma. Esta característica se proporciona para un uso responsable, se pide que únicamente se manden mensajes con importancia.

Para mandar un mensaje seguiremos los siguientes pasos:

1. En la parte superior derecha aparecerá un bocadillo daremos clic sobre el, se abrirá una nueva mini ventana en la cual seleccionaremos en la parte superior nuevo mensaje, se puede ver en la ilustración 10.

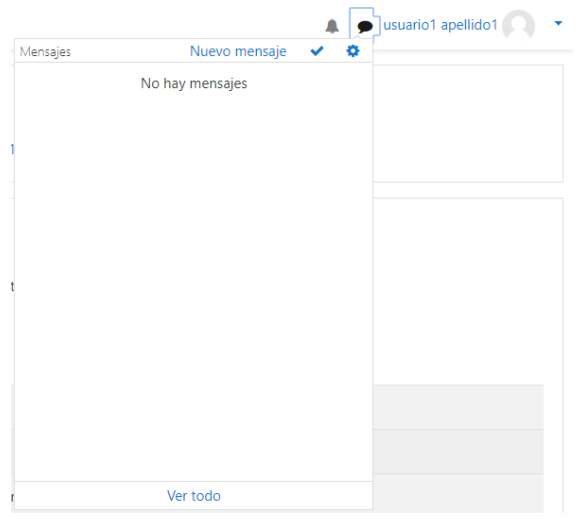

*Ilustración 10*

2. Una vez hayamos seleccionado nuevo mensaje se abrirá la página de mensajería instantánea, seleccionaremos en la opción de contactos que aparece en la parte inferior y usaremos el buscador para encontrar a la persona la cual queremos mandar el mensaje, una vez encontremos a la persona ya nos aparecerá el cuadro de texto para enviar el mensaje, este ejemplo se puede ver en la ilustración 11.

# Manual de usuario Fundabemformacion.es

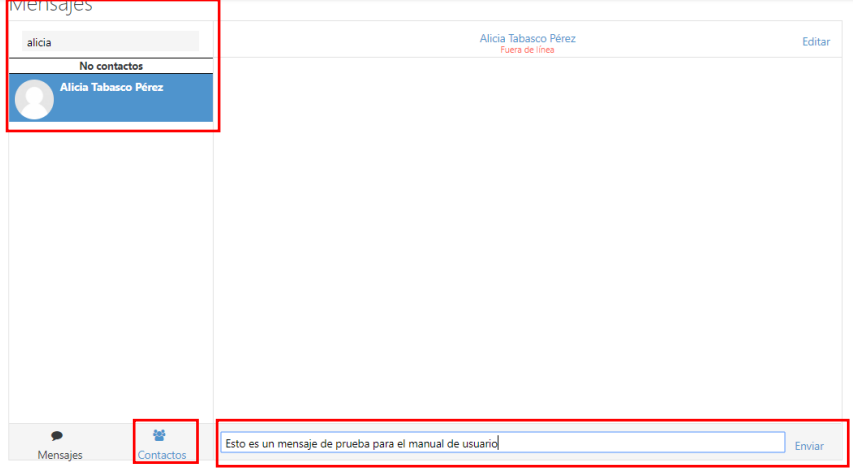

*Ilustración 11*